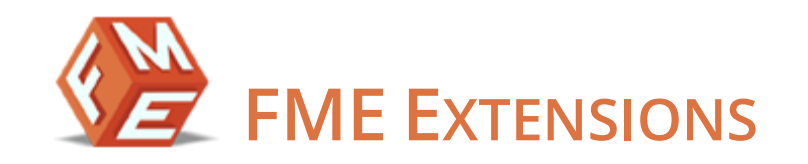

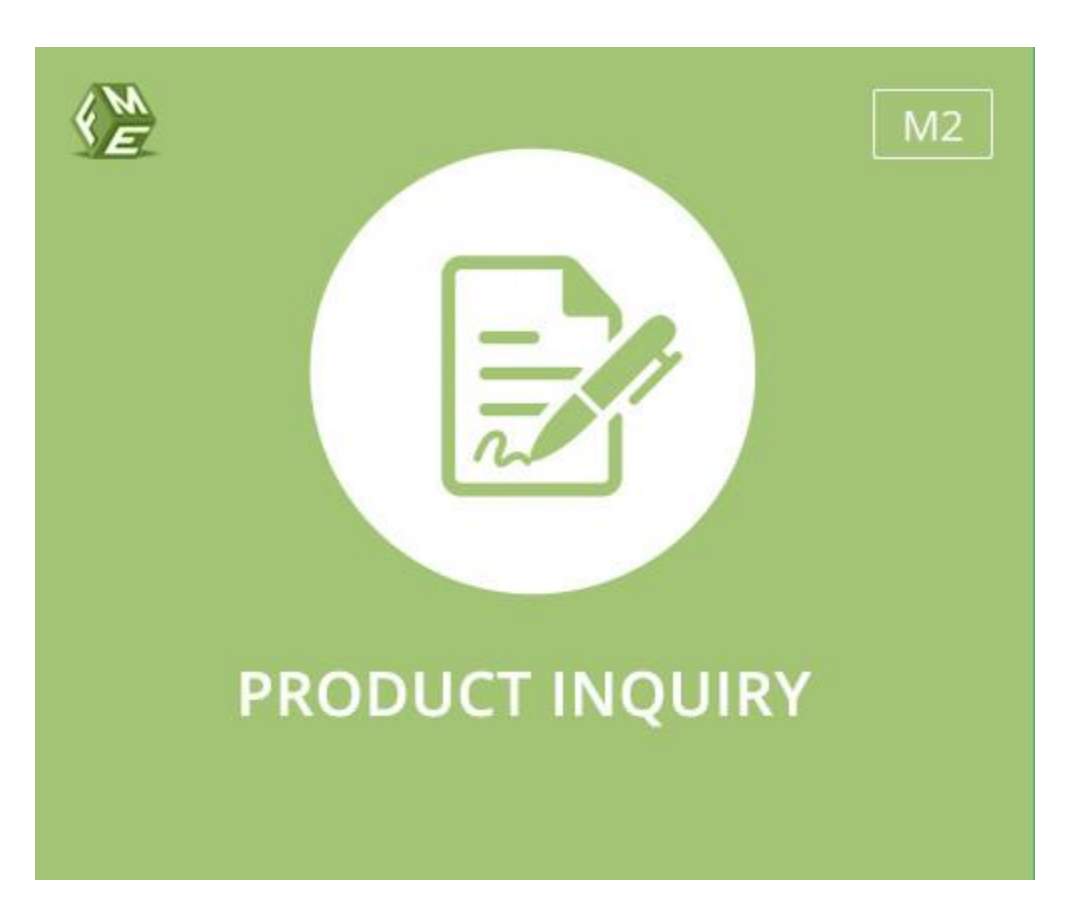

**EXTENSION FOR MAGENTO 2** 

**INSTALLATION INSTRUCTIONS** 

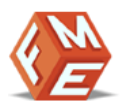

### <span id="page-1-0"></span>**INTENDED AUDIENCE**

The content of this document is designed to facilitate the users managers, supervisors, and others of **Product Inquiry** Extension for Magento 2. A step by step instruction has been added to this document to help users to install the extension on Magento 2.

This extension will only work on Magento 2. As a safe practice always backup your files and database before installing any extension on Magento. If you are looking for someone to install the extension, we can do it for you as well. Just go to the following link and let support know the order id to expedite the installation process.

Once you have installed please see the User Guide to help you understand how to use the extension to its full capacity. If you still have questions, feel free to contact us on our website.

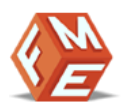

# TABLE OF CONTENTS

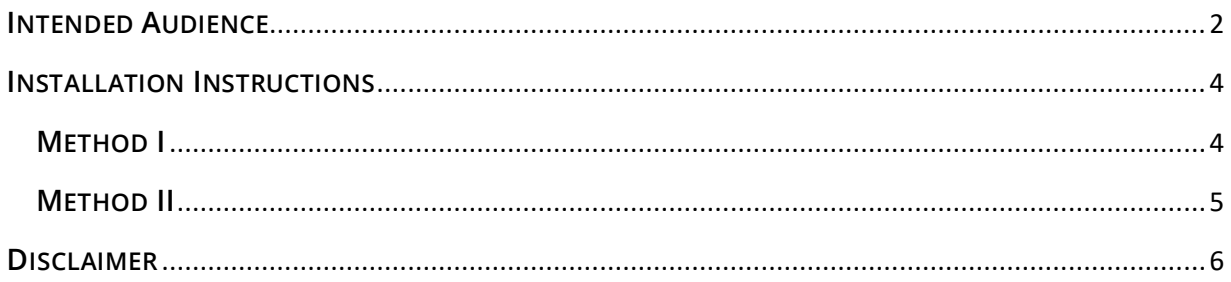

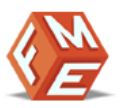

## <span id="page-3-0"></span>**INSTALLATION INSTRUCTIONS**

#### <span id="page-3-1"></span>**METHOD I**

- **1.** Unzip **fme\_product-quick-rfq-x.x.x.zip** to a local folder.
- **2.** Make folder **FME** into **your\_magento\_directory/app/code/** (if you don't find **code** folder within app folder, please create it first).
- **3.** Create following folders (as mentioned in step 2):
	- **a. app/code/FME**
	- **b. app/code/FME/ProductQuickRfq**
- **4.** Copy all the contents from **fme\_product-quick-rfq-x.x.x** to newly created **ProductQuickRfq** folder.
- **5.** Now open console or shell.
- **6.** Go to your Magento directory and run the below commands:
	- **a. php bin/magento module:enable FME\_ProductQuickRfq**
	- **b. php bin/magento setup:upgrade**
	- **c. php bin/magento setup:static-content:deploy -f (-f may not work in Magento versions less than 2.2.x.)**
	- **d. chmod command for var/ pub/static and generated/ folders**
- **7.** Reload the Magento admin and you will see **FME Extensions** in Left side Menu of your admin panel.

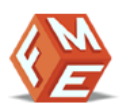

#### <span id="page-4-0"></span>**METHOD II**

- **1.** Unzip **fme\_product-quick-rfq-x.x.x.zip** to a local folder.
- **2.** Make folder **FME** into **your\_magento\_directory/app/code/** (if you don't find **code** folder within app folder, please create it first).
- **3.** Create following folders (as mentioned in step 2):
	- **app/code/FME**
	- **app/code/FME/ProductQuickRfq**
- **4.** Copy all the contents from **fme\_product-quick-rfq-x.x.x** to newly created **ProductQuickRfq** folder.
- **5.** Go to **your\_magento\_directory/app/etc/**
- **6.** Open **config.php** file in **etc** folder
- **7.** Add below line in **\$modules** array at the end

**'FME\_ProductQuickRfq'=>1,**

- **8.** Now open console or shell.
- **9.** Go to your Magento directory and run the below commands
	- **a. php bin/magento setup:upgrade**
	- **b. php bin/magento setup:static-content:deploy -f (-f may not work in Magento versions less than 2.2.x.)**
	- **c. chmod command for var/ pub/static and generated/ folders**
- <span id="page-4-1"></span>**10.** Reload the Magento admin and you will see **FME Extensions** in Left side Menu of your admin panel.

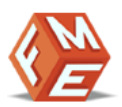

## **DISCLAIMER**

It is highly recommended to back up your server files and database before installing this module.

No responsibility will be taken for any adverse effects occurring during installation.

**It is recommended you install on a test server initially to carry out your own testing.**